## **EpicCare – Zoom Troubleshooting Guide**

## **Problem Troubleshooting and Workarounds** 1. User reports their email address doesn't belong **Troubleshooting:** to this account Is the email address that displays on the error message a uw.edu address? **Yes**: Resolve by following these steps: How to Convert your Zoom Account to a HIPAA Account Job Aid No: Submit a help desk ticket (mcsos@uw.edu) and include screenshot Workaround: @uw.edu not exist or not belong to this account Use personal Zoom account and provide the 500 - INT\_0cd4ecf1e206e592 patient your personal meeting link. Make sure patient gets personal meeting link and knows to use that instead of the link from Epic. 2. User receives a wait for host message: **Troubleshooting:** Submit a help desk ticket (mcsos@uw.edu) and provide the Meeting ID and the time you tried to Please wait for the host to start this meeting. connect. Your meeting ID is the 11-digit number in Start: 10:00 AM your browser after uw-phi.zoom.us. O A https://uw-phi.zoom.us//91902034473 uname=GenericEcare&vendor=epi Zoom Video Visit **ZOOM** Welcome to HIPAA UW Zoom Workaround: Test Computer Audio If the provider is receiving this after the MA If you are the host, please login to start this meeting. already roomed the patient, the MA can reconnect and admit the provider Provider is not seeing patient in waiting room even **Troubleshooting:** though the patient is stating they are in waiting room Confirm the patient was clicking on the "Begin Video Visit" button from eCare or that they are using the link from Epic associated with that visit (not the provider's personal link). While the average time it takes to connect to Zoom is 15-20 seconds, there have been instances where it has taken longer. If possible, ask the patient how long they were waiting to connect. If still an issue, submit a help ticket (mcsos@uw.edu). To expedite resolution, provide the following information: Meeting ID

| Problem                                       | Troubleshooting and Workarounds                                                                                                    |
|-----------------------------------------------|----------------------------------------------------------------------------------------------------|
|                                               | <ul> <li>Can get from within Zoom meeting by clicking on information icon or "Invite"</li> <li>Zoom Meeting</li> </ul>                                                                                                    |
|                                               | Unmute Start Video                                                                                                    |
|                                               | − □ ×  Participants (1)                                                                                                    |
|                                               | RM Rachel M Abramson (Host, me)                                                                                                    |
|                                               |                                                                                                    |
|                                               | no go slower go faster more clear all                                                                                                    |
|                                               | Invite Mute All Unmute All                                                                                                    |
|                                               | <ul> <li>Patient MRN</li> <li>Appointment day, time, and provider</li> <li>Link in Epic for patient</li> <li>How patient connected to Zoom &amp; link they used         <ul> <li>If link sent via Zipwhip, get link from Zipwhip records</li> <li>If patient connected via eCare "Begin Video Visit" button, have patient copy URL and send to provider via eCare message</li> </ul> </li> </ul> |
|                                               | Workaround:                                                                                                    |
|                                               | If possible, call patient and send them the link to your visit through an eCare or Zipwhip message. If you can't send them the link to your visit, convert to a phone visit.                                                                                                    |
| 4. Patient cannot get Zoom to open from eCare | Troubleshooting:                                                                                                    |
|                                               | <ul> <li>Confirm the following:</li> <li>Patient is attempting to connect within 1 hour prior to their appt time or 2 hours after their appt time.         Button is only available during this time.     </li> <li>If patient joins from web browser: confirm patient has pop up blocker disabled</li> </ul>                                                                                    |

Revised 5/21/20 TELEHEALTH Page 2 of 9

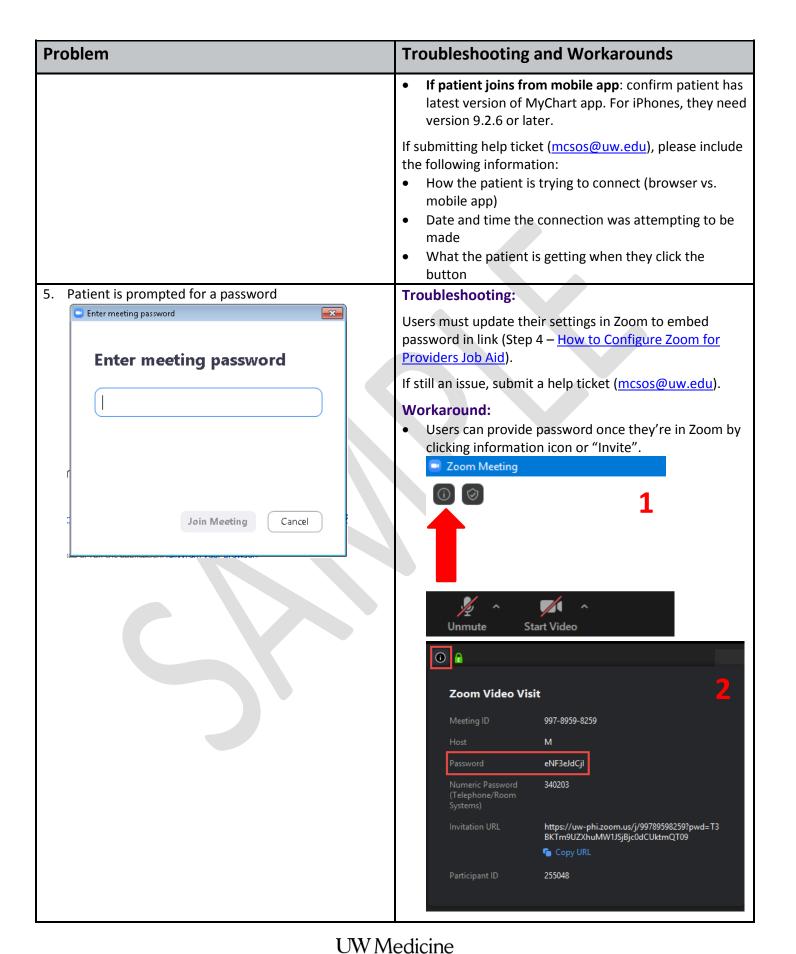

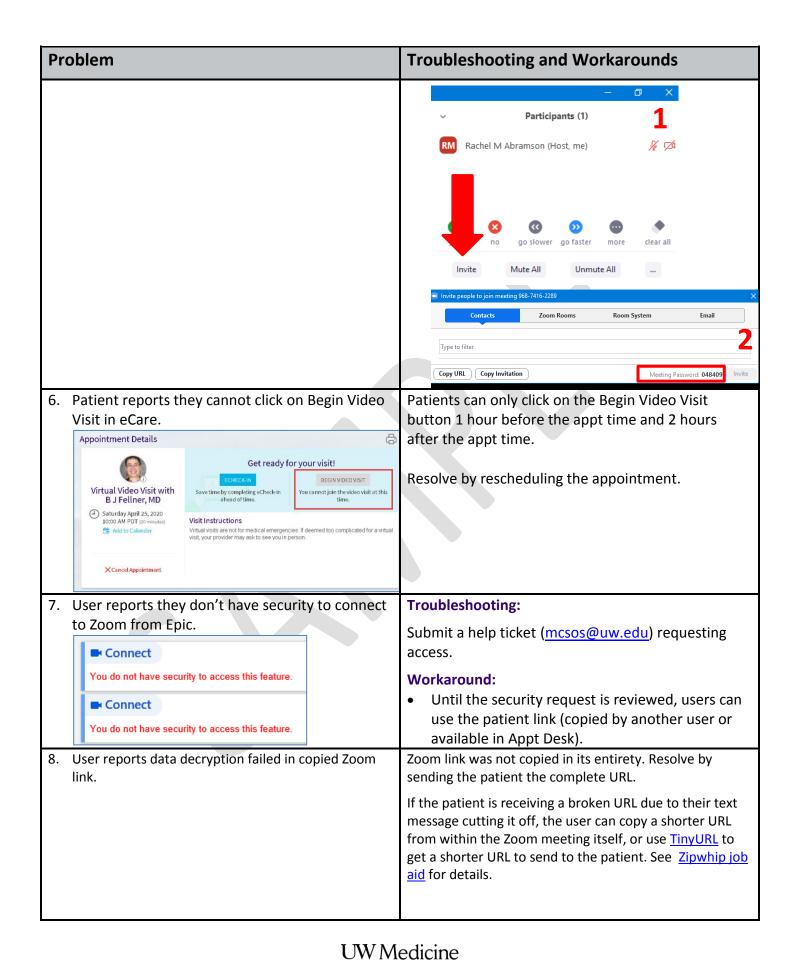

| Problem                                                                                                    | Troubleshooting and Workarounds                                                                                        |
|----------------------------------------------------------------------------------------------------|----------------------------------------------------------------------------------------------------|
| Data decryption failed, please check your key/secret  500 - INT_9b9cbc404d5b9e03  9. User reports the Connect navigator sections are not available in encounter. | The encounter type needs to be Telemedicine or Phone Visit.                                                            |
| 10. Patient can't find "begin video visit" button in MyChart app within the time range button is visible.                                                        | Make sure patient is navigating correctly, see below.  Path 1:  1. Select "Begin Video Visit" alert from Alerts screen |

Revised 5/21/20 TELEHEALTH Page **5** of **9** 

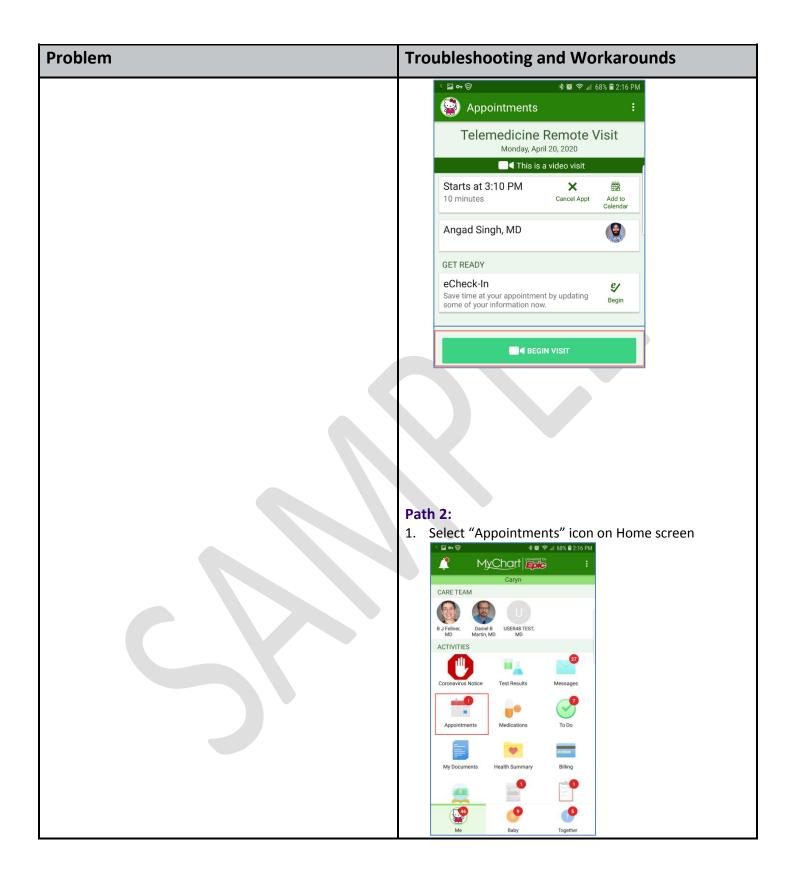

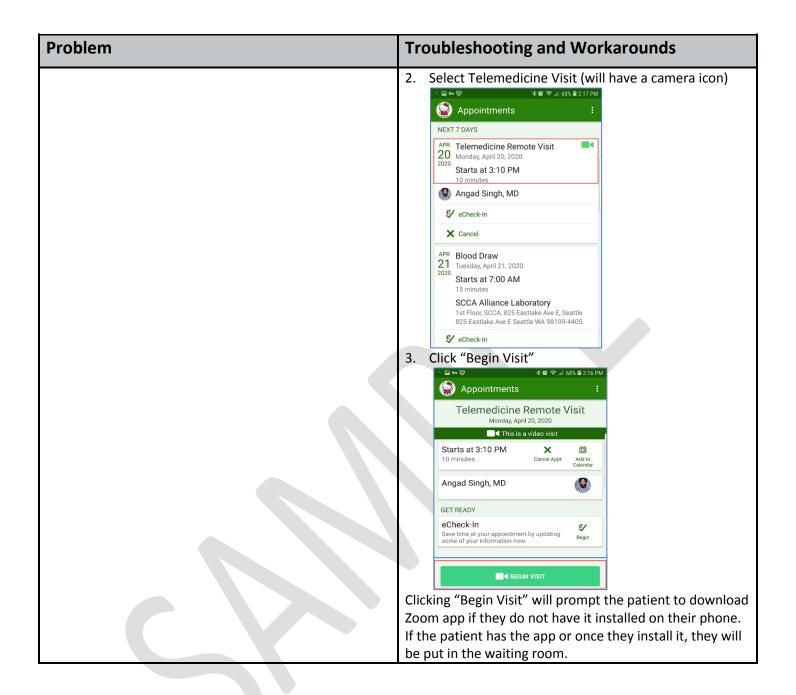

Revised 5/21/20 TELEHEALTH Page **7** of **9** 

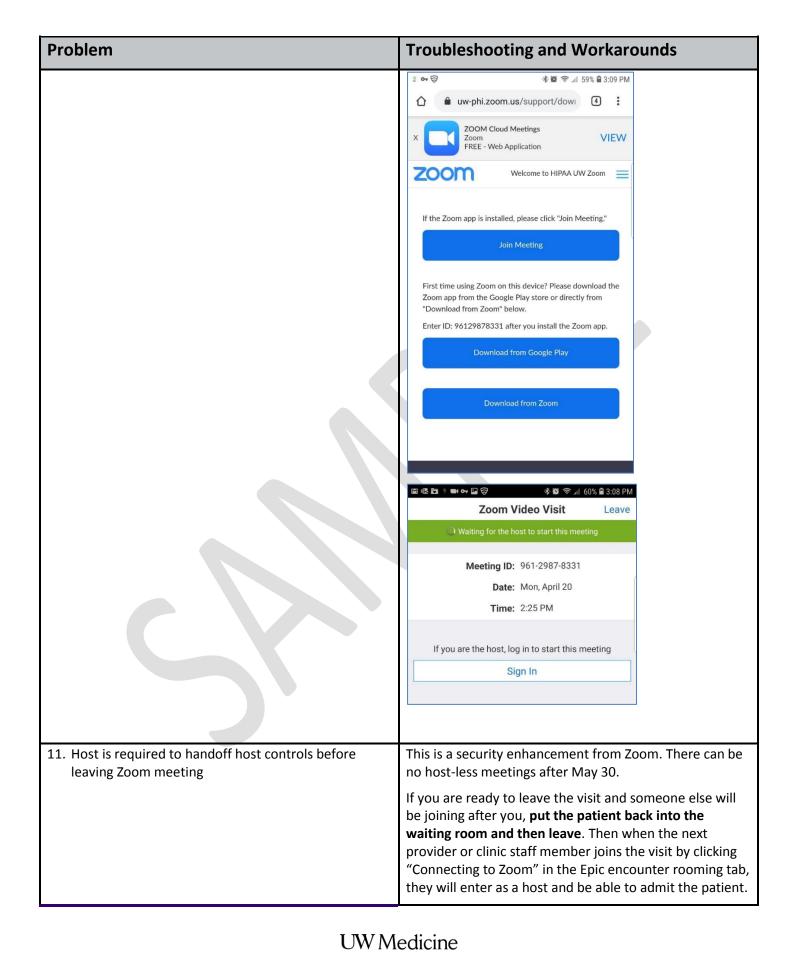

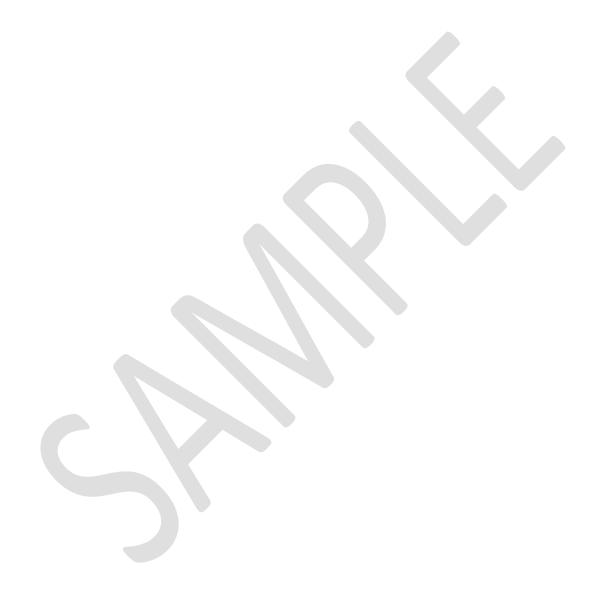